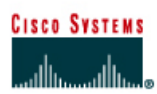

# **CISCO NETWORKING ACADEMY PROGRAM**

# **Lab 7.2.9 Load Balancing Across Multiple Paths**

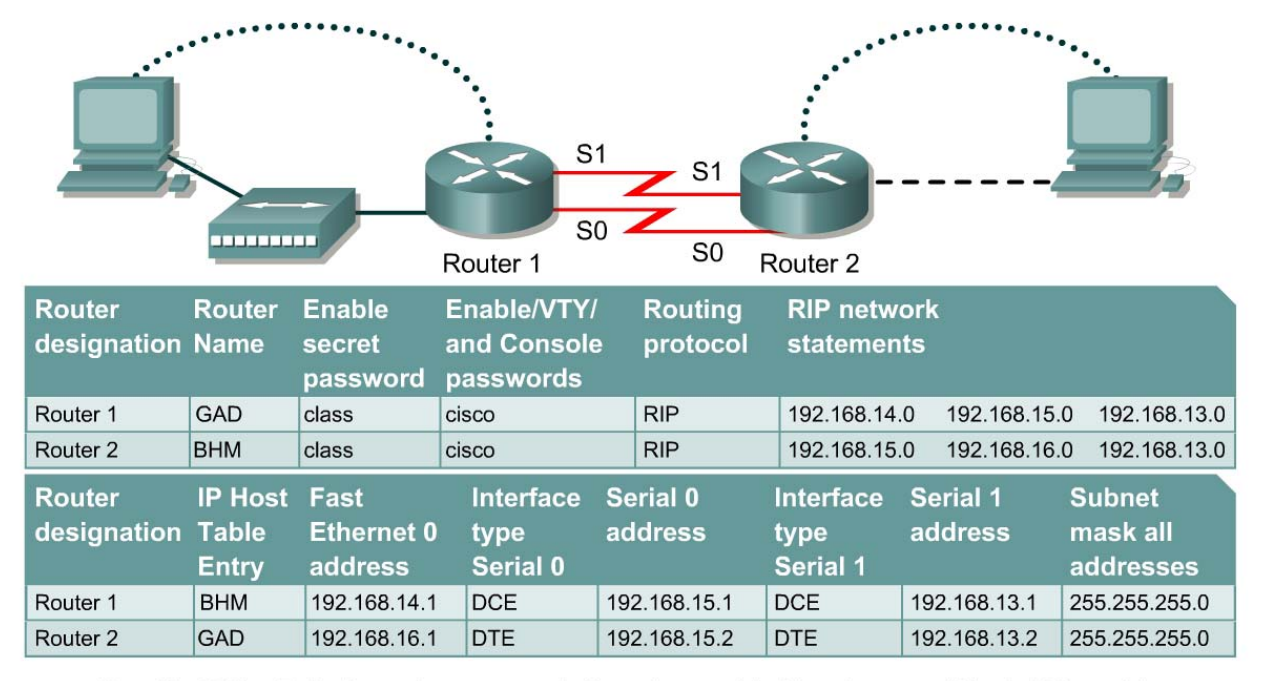

Note: The IP Host Table Entry column contents indicate the name(s) of the other router(s) in the IP host table.

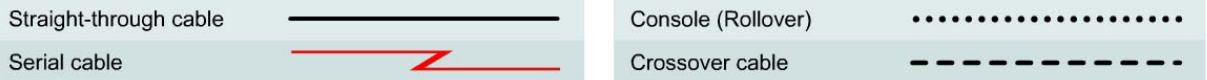

# **Objective**

- Configure Load balance across multiple paths.
- Observe the load balancing process.

## **Background/Preparation**

Cable a network similar to the one in the diagram. Any router that meets the interface requirements displayed in the above diagram, such as 800, 1600, 1700, 2500, and 2600 routers, or a combination, may be used. Please refer to the chart at the end of the lab to correctly identify the interface identifiers to be used based on the equipment in the lab. The configuration output used in this lab is produced from 1721 series routers. Any other router used may produce a slightly different output. The following steps are intended to be executed on each router unless specifically instructed otherwise.

Start a HyperTerminal session as performed in the Establishing a HyperTerminal session lab.

**Note:** Go to the erase and reload instructions at the end of this lab. Perform those steps on all routers in this lab assignment before continuing.

# **Step 1 Configure the hostname and passwords on the routers**

a. On the routers, enter the global configuration mode and configure the hostname as shown in the chart. Then configure the console, virtual terminal, and enable passwords. If there are problems doing this, refer to the Configuring Router Passwords lab. Next configure the interfaces and routing according to the chart. If there are problems doing this, refer to the Configuring Host Tables lab and the Configuring RIP lab. Make sure to copy the **running-config** to the **startup-config** on each router so the configuration will not be lost if the router is powercycled.

# **Step 2 Configure the hosts with the proper IP address, subnet mask and default gateway**

a. Test the configuration by pinging all interfaces from each host. If the pinging is not successful troubleshoot the configuration.

## **Step 3 Check Basic Routing Configuration**

a. Enter **show ip protocol** command on each router.

 $\mathcal{L}_\text{max}$  , and the set of the set of the set of the set of the set of the set of the set of the set of the set of the set of the set of the set of the set of the set of the set of the set of the set of the set of the

- b. In the configuration, is "Routing protocol is RIP" displayed?
- c. Enter the command **show ip route** on both routers. List how the route is connected (directly, RIP), the IP address and via through what network. There should be four routes in each table.

#### **GAD**

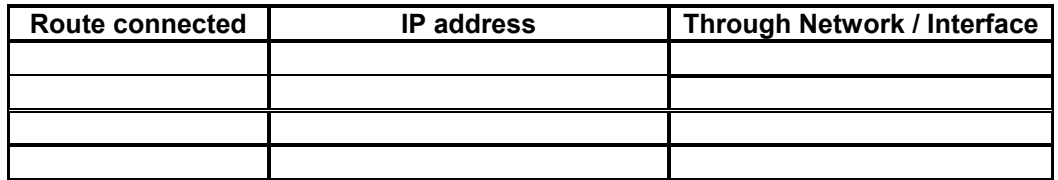

#### **BHM**

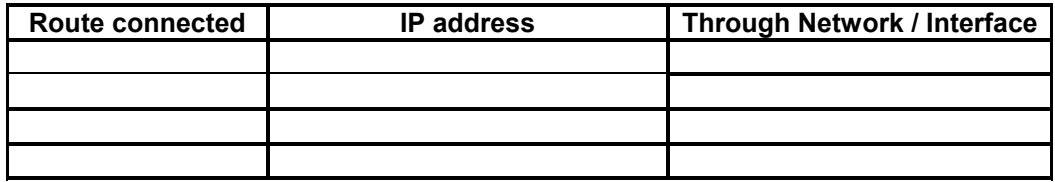

d. Circle the evidence of load balancing in the above output.

### **Step 4 Make sure that the router load balance is on a per-packet basis**

- a. Configure the router to load balance on a per-packet basis. Both serial interfaces must use process switching. Process switching forces the router to look in the routing table for the destination network of each routed packet. In contrast, fast-switching, which is the default, stores the initial table lookup in a high-speed cache and uses the information to route packets to the same destination.
- b. Enable process switching on both serial interfaces:

GAD(config-if)# **no ip route-cache**  BHM(config-if)# **no ip route-cache**

- e. Verify that fast switching is disabled by using the **show ip interface** command.
- f. Was fast switching disabled?

# **Step 5 Verify per-packet load balancing**

- a. Because there are two routes to the destination network, half the packets will be sent along one path, and half will travel over the other. The path selection alternates with each packet received.
- b. Observe this process by using the **debug ip packet** command on the GAD.
- c. Send 30 ping packets across the network from the host attached to BHM router to the host attached to the GAD router. This can be done with the **ping 192.168.16.2 – n 30** command on the host. As the pings are responded to the router generates IP packet information. Stop the debug by using the command **undebug all** on the GAD router.
- d. Examine and record part of the debug output.
- e. What is the evidence of load balancing in the output?

### **Step 6 Verify per-destination load balancing**

- a. After verifying per-packet load balancing, configure the router to use per-destination load balancing. Both serial interfaces must use fast switching so that the route-cache can be used after the initial table lookup.
- b. Use the command GAD(config-if)#**ip route-cache**.
- c. Use the **show ip interface** to verify that fast switching is enabled.
- d. Is fast switching enabled?
- e. The routing table is consulted only once per destination, therefore, packets that are part of a packet train to a specific host will all follow the same path. Only when a second destination forces another table lookup or when the cached entry expires will the alternate path be used.

Use the **debug ip packet** command and **ping** across the network. Note which serial interface the packet was sent out on.

f. Examine and record part of the debug output. Which serial interface was the packet sent out on?  $\mathcal{L}_\text{max}$  , and the contribution of the contribution of the contribution of the contribution of the contribution of the contribution of the contribution of the contribution of the contribution of the contribution of t

Upon completion of the previous steps, log off by typing **exit** and turn the router off.

## **Erasing and reloading the router**

Enter into the privileged exec mode by typing **enable**.

If prompted for a password, enter **class**. If "class" does not work, ask the instructor for assistance.

Router>**enable** 

At the privileged exec mode enter the command **erase startup-config**.

Router#**erase startup-config** 

The responding line prompt will be:

Erasing the nvram filesystem will remove all files! Continue? [confirm]

Press **Enter** to confirm.

The response should be:

Erase of nvram: complete

Now at the privileged exec mode enter the command **reload**.

Router#**reload**

The responding line prompt will be:

System configuration has been modified. Save? [yes/no]:

Type **n** and then press **Enter**.

The responding line prompt will be:

Proceed with reload? [confirm]

Press **Enter** to confirm.

In the first line of the response will be:

Reload requested by console.

After the router has reloaded the line prompt will be:

Would you like to enter the initial configuration dialog? [yes/no]:

#### Type **n** and then press **Enter**.

The responding line prompt will be:

Press RETURN to get started!

### Press **Enter**.

The router is ready for the assigned lab to be performed.

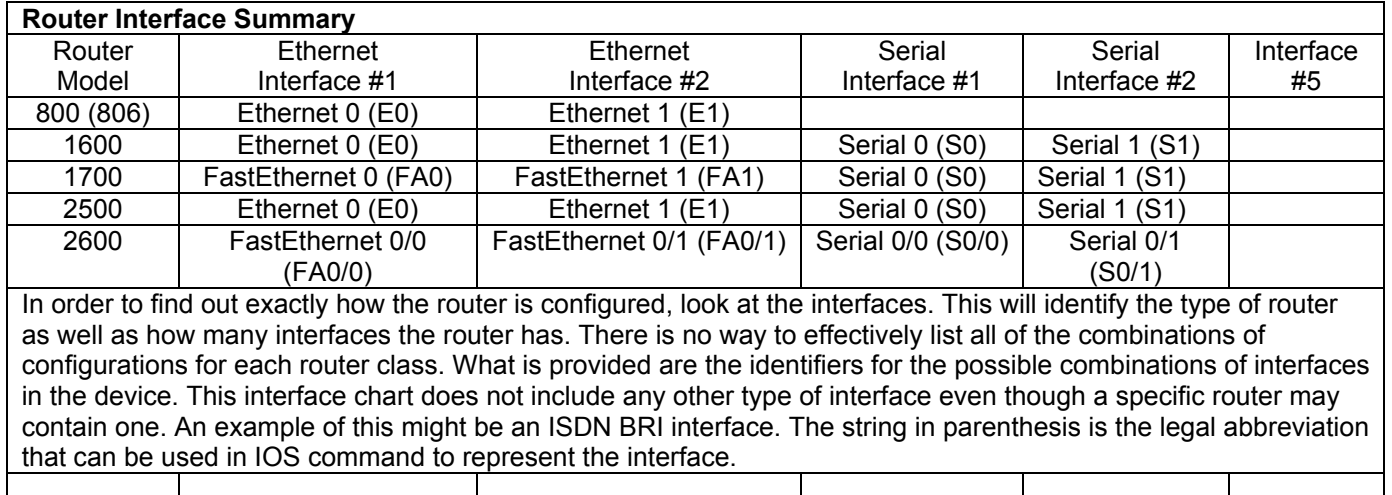